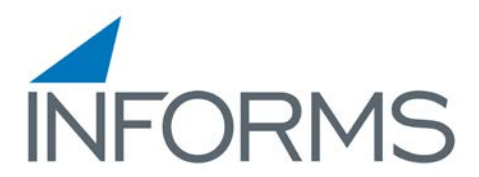

# **Symbol MC55 – Quick Start Sheet**

## **General Device Overview**

#### **Using the Function Buttons**

The mobile computer has various buttons for performing certain functions.

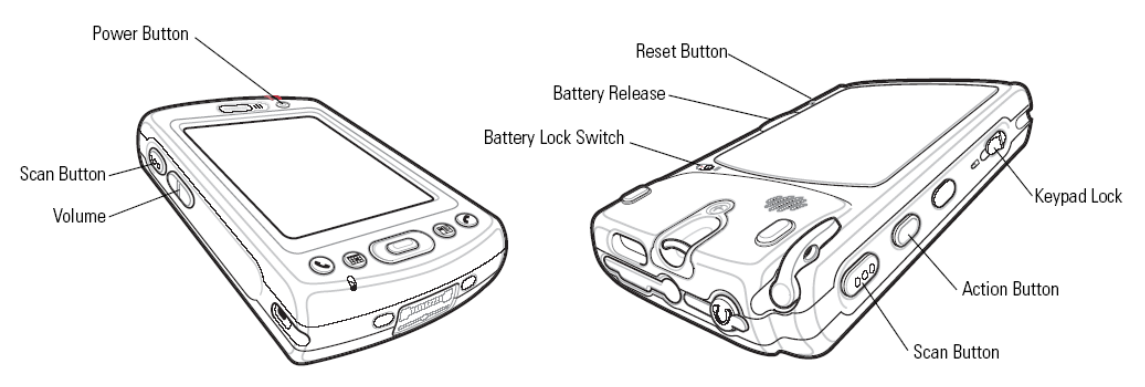

**Power**: Turns the mobile computer on and off. Press and hold the Power button to turn the backlight on and off.

• **Scan:** Press to scan bar codes or capture images.

• **Volume:** Press to display the *Volume* dialog. Press the top or bottom portion of the button to increase or decrease volume.

• **Action:** Press to open an application or perform a function. See the *Microsoft® Applications User Guide for Symbol Devices* to set an application to open.

• **Keypad Lock:** The Keypad Lock switch locks the keypad so that keys are not accidently pressed. Note that when locked, the mobile computer does not respond to keypad input. Move this switch up to lock the keypad. Move the switch down to free the keypad for use.

• **Reset Button:** Press to reset the mobile computer.

• **Battery Lock Switch:** Slide to unlock the battery.

• **Battery Release:** Slide to remove the battery.

# **Frequently Asked Questions:**

Q**: When I go to the "Internet Explorer" icon, I get a "cannot connect" window. What's wrong?**

A: You've lost your network connection. If you had been connected on this device previously, you may have gone outside the wireless coverage area. Move back to your normal coverage area and see if you reconnect. If you have not connected on the device before, check with your IT department to make sure the device's Wireless Profile is set up properly, and that your wireless network is active.

To view your wireless settings, go to **Start**>**Settings**>**Connections Tab**>**Connections**

#### Q: **How can I tell when I need to re-charge my device?**

#### A: **Checking Battery Status**

To check whether the main battery or backup battery in the mobile computer is charged, tap *Start* – *Settings* - *System* tab - *Power* icon to display the *Battery Status* window.

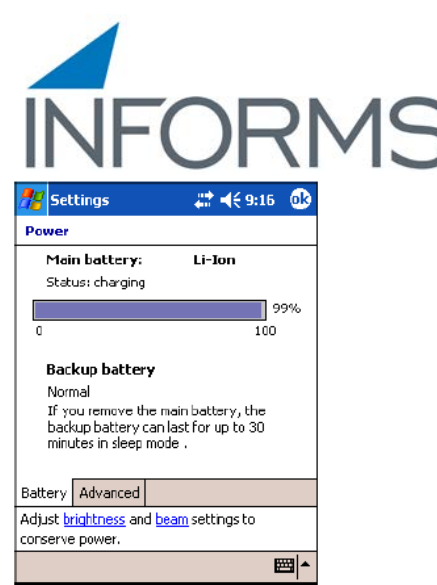

#### Q: **What do I do if my device is frozen? It won't respond, and seems to be locked up.** A: **Resetting the Mobile Computer**

#### *Performing a Soft Reset*

A soft reset restarts the mobile computer and saves all stored records and entries.

To perform a soft reset, press the reset button on the back of the mobile computer with the stylus.

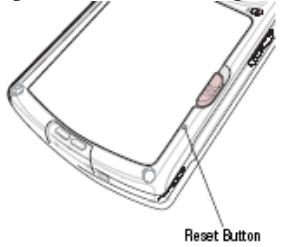

Q: **My device is on, but the backlight isn't. How can I turn it on?**

# Configuring Scanner/Imager

- 1. Verify that ScanWedge.exe or Datawedge.exe is running on the device. Go to the **Today** screen and make sure you see the **scanner icon** on the bottom right corner of the screen. If it is not running you will need to launch it before you proceed.
- 2. Click on the **ScanWedge/Datawedgeicon** from the Today screen. Click **Config -> Setup**. Check the checkbox that says "**Allow escapes in prefix/suffix**". In the in the input field under "**Suffix to send after bar code**" type \x0D (for an "ENTER" postabmle). Click **OK**.

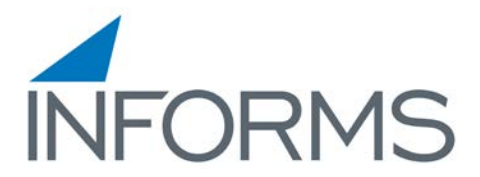

## Configuring Your Wireless Network **Wireless Ethernet**

To configure the device for a wireless Ethernet connection.

1. Tap *Start - Settings* - *Connections* tab - *Wireless Ethernet* icon. The *Configure Network Adapters* 

window appears.

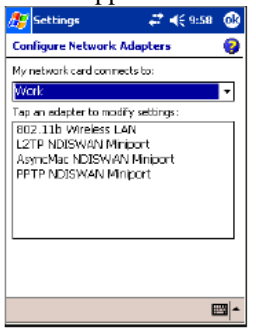

2. In the *My network card connects to:* drop-down list, select the appropriate connection.

3. In the *Tap an adapter to modify settings:* list, select the adapter to modify. The *IP address* window

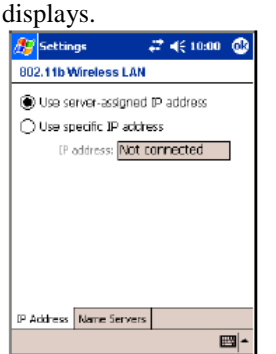

4. In the *IP address* window, select the appropriate radio button:

- to *Use a server-assigned IP address --* or
- to *Use a specific IP address*. Enter the IP address, Subnet mask, and Default gateway, as needed. 5. Tap the *Name Servers* tab.

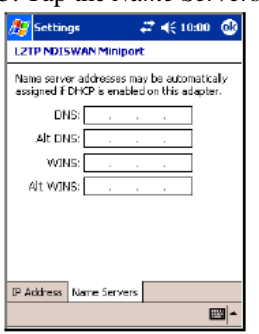

6. Enter the appropriate DNS, Alt DNS, WINS, and Alt WINS server addresses.

#### 7. Tap **ok**.

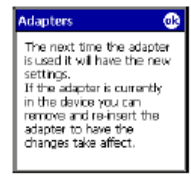

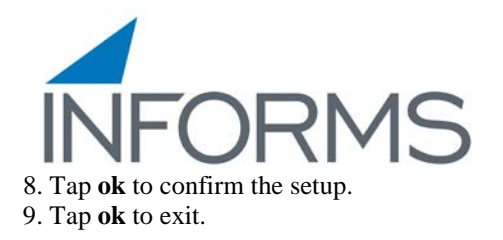